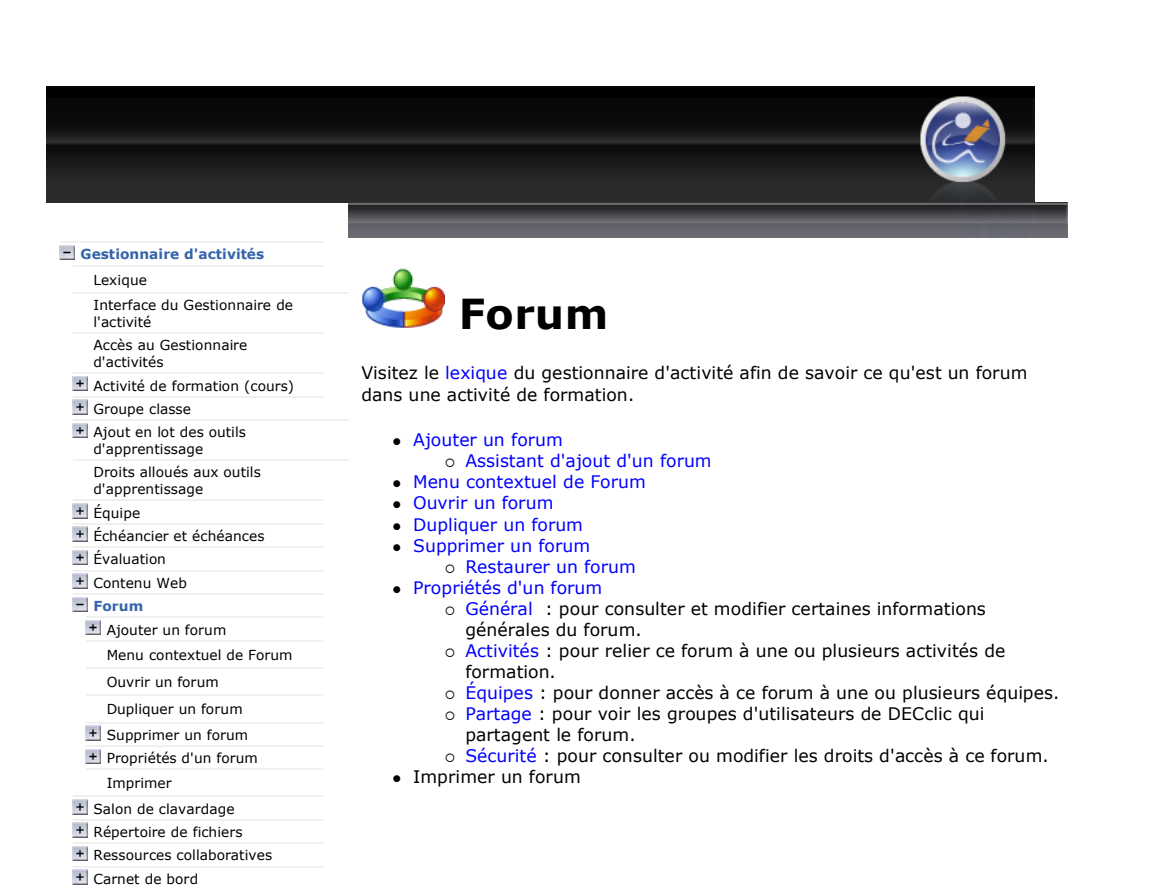

## $\circledcirc$

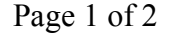

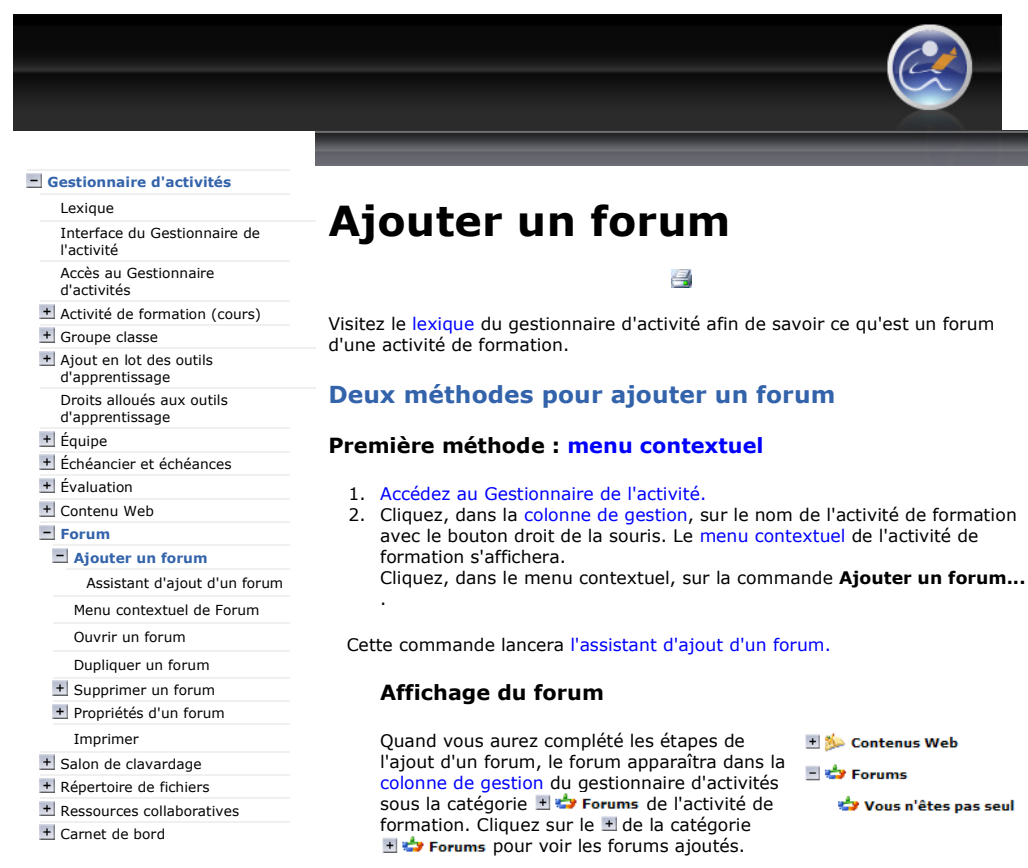

Plateforme collégiale DECclic Cette création est mise à disposition sous un contrat Creative Commons.

© ⊙ ⊚

Contenus Web ⊟ ⇔ Forums

Vous n'êtes pas seul

IMPORTANT : Si le forum n'est pas affiché, ne refaites pas la procédure pour ajouter de nouveau le forum. Vous devez rafraîchir la page ou utiliser les touches clavier [Ctrl] + [r]. Le forum devrait s'afficher.

#### Deuxième méthode : le menu Ajouter...

Pour ajouter un forum à une activité de formation :

- 1. Accédez au Gestionnaire de l'activité.
- 2. Sélectionnez, dans la colonne de gestion, le nom de l'activité de formation à laquelle vous désirez ajouter un forum.
- 3. Cliquez sur le menu *Ajouter...* placé dans la barre de menus.<br>4. Sélectionnez, dans ce menu, la commande **Forum**.
- sélectionnez, dans ce menu, la commande Forum.<br>
Activité de formation
- **V**<sub>4</sub> Groupe cour: **.**<br>Cauipe **jú** Échéancier **Echéance C**i Liste des évaluations  $\oslash$  Évaluation **Sy** Forum .<br>Salon de clavardage Répertoire de fichiers **TRessource collaborative** Carnet de bord

Cette commande activera l'assistant d'ajout d'un forum.

### Affichage du forum

Quand vous aurez complété les étapes **+ %** Contenus Web de l'ajout d'un forum, le forum apparaîtra dans la colonne de gestion du gestionnaire d'activités sous la catégorie **OD** Vous n'êtes pas seul F  $\leftrightarrow$  Forums de l'activité de formation. Cliquez sur le  $\pm$  de la catégorie  $\pm$   $\pm$  Forums pour voir les forums

```
https://lms2.decclic.qc.ca/Pub/9CD679D8-E870-4B3E-97B1-8121FBDA090F/9E9CDF8... 2009-07-26
```
ajoutés.

IMPORTANT : Si le forum n'est pas affiché, ne refaites pas la procédure pour ajouter de nouveau le forum. Vous devez rafraîchir la page ou utiliser les touches clavier [Ctrl] + [r]. Le forum devrait s'afficher.

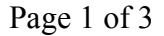

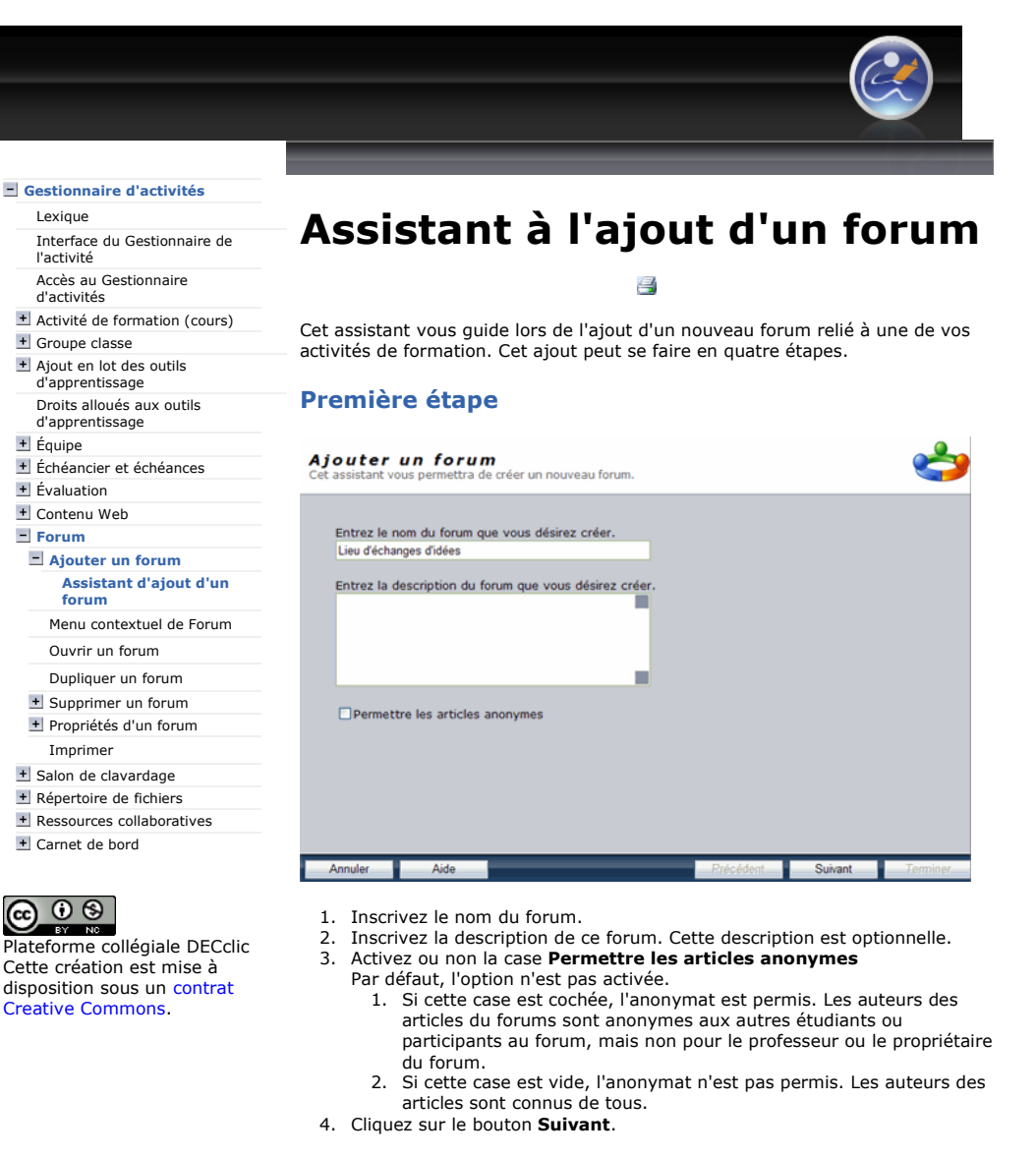

#### Deuxième tape

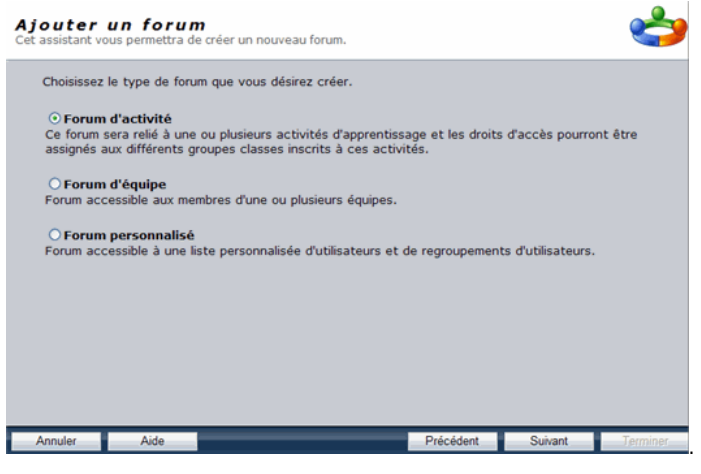

- 1. Déterminez le type de forum. Dans le contexte d'une activité de formation, il faut sélectionner la deuxième option : Forum d'activité.
- 2. Cliquez sur le bouton Suivant.

### Troisième étape

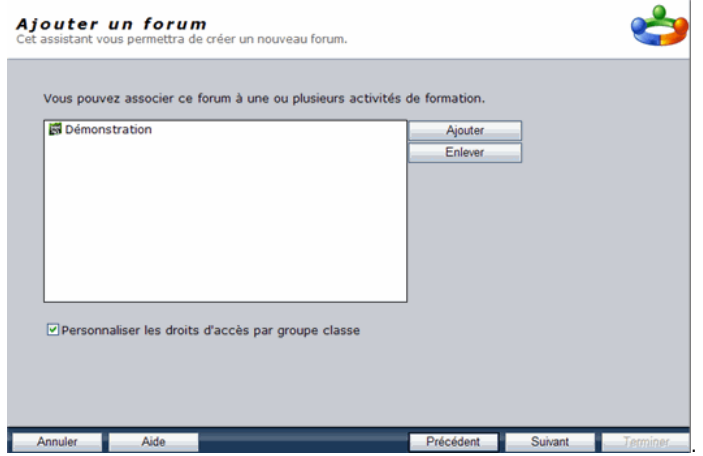

- 1. Assurez-vous que le nom de votre activité de formation s'affiche dans le champ.
- 2. Cliquez sur le bouton Ajouter, si l'activité n'est pas déjà affichée ou pour ajouter d'autres activités de formation auxquelles ce forum sera associé.
- 3. Activez ou non la case Personnaliser les droits d'accès par groupe classe à votre forum.
	- Par défaut cette case est vide, donc pas activée.
		- 1. Si cette case est cochée, vous pourrez conférer des droits différents à chacun de vos groupes classe. Vous pourrez réserver ce forum à un seul de vos groupes ou permettre à un de vos groupes de consulter seulement les articles publiés par un autre groupe.
		- 2. Si cette case n'est pas cochée, tous les groupes classes auront les mêmes droits à ce forum.
- 4. Cliquez sur le bouton Suivant.

### Quatrième étape : préciser les droits d'accès

1. Consultez et modifiez les droits qui sont accordés par défaut à tous les individus et groupes qui peuvent accéder à ce forum.

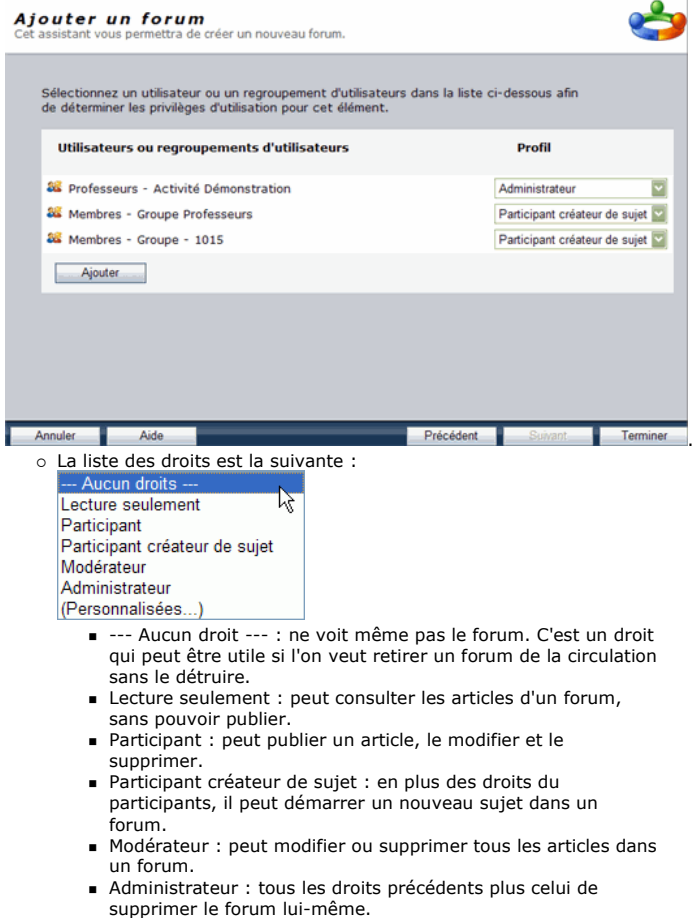

.

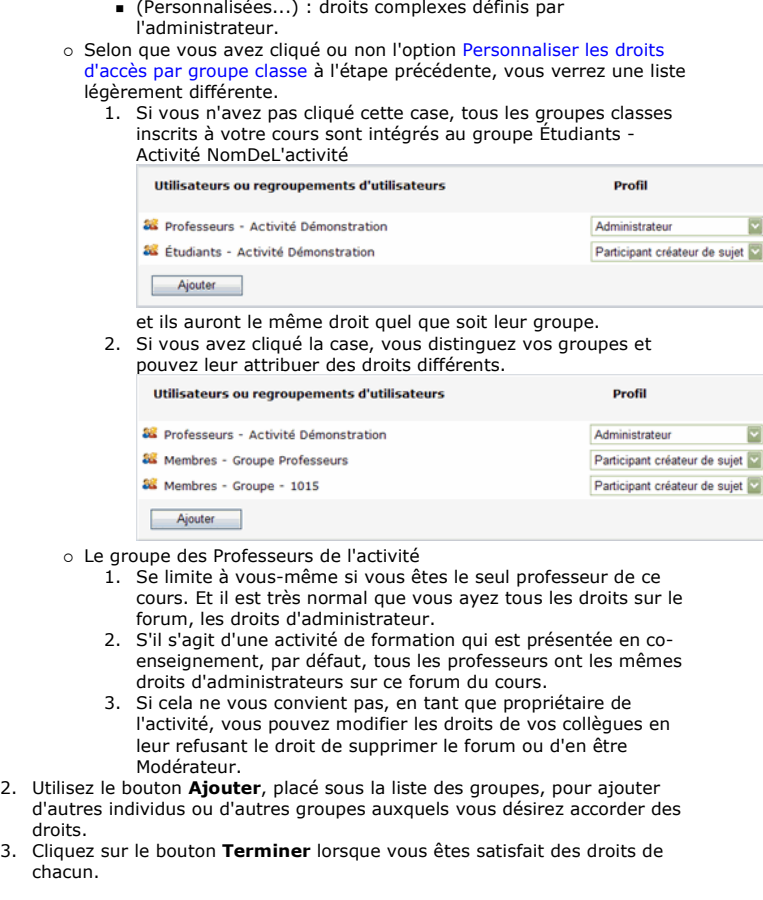

Le forum sera créé et s'affichera dans la colonne de<br>gestion du gestionnaire d'activités sous la catégorie<br>**d'activité** de formation.

Vous n'êtes pas seul

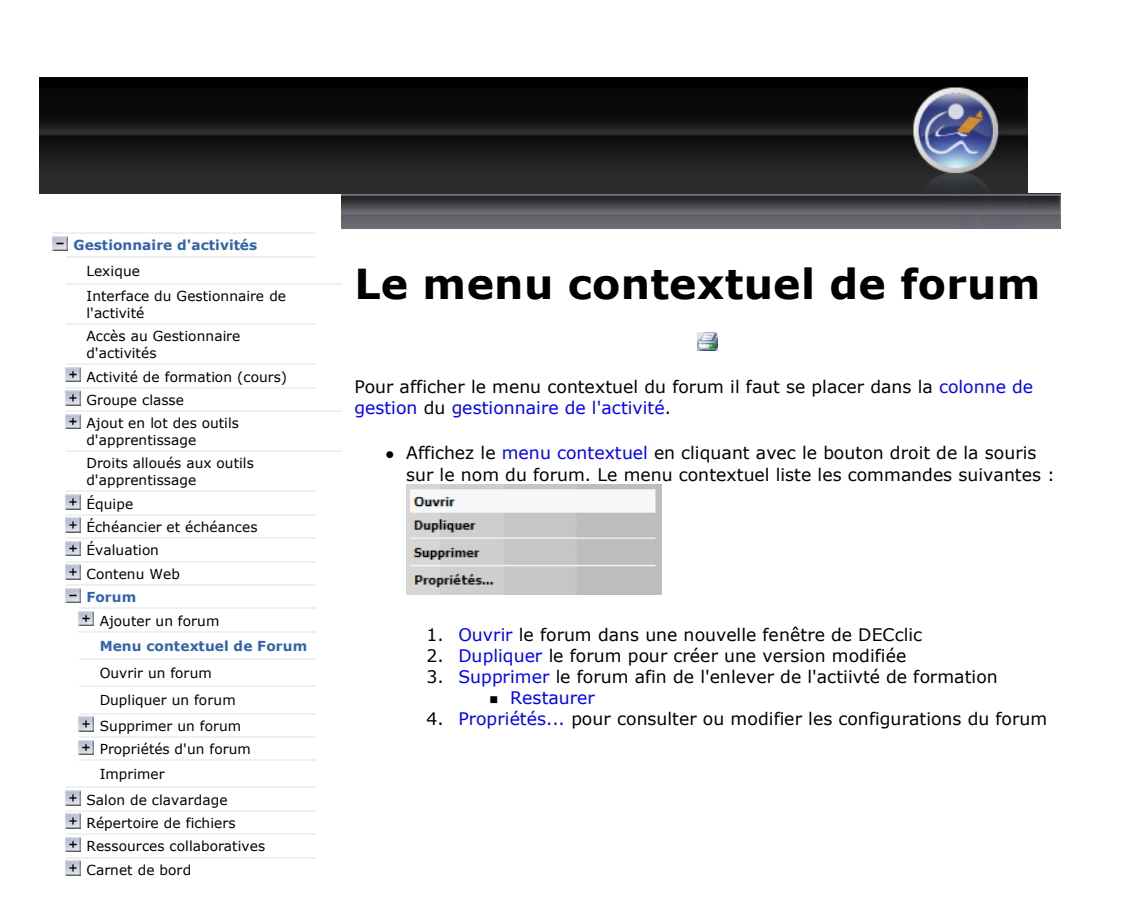

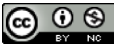

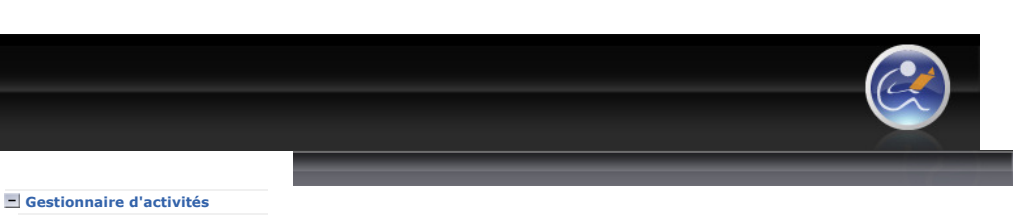

# Ouvrir un forum d'activité de formation

목

Ouvrir un forum d'activité de formation permet au professeur d'accéder à ce forum en tant que modérateur et d'utiliser toutes les fonctionnalités allouées à l'administrateur du forum.

Pour ouvrir un forum d'activité de formation vous pouvez utiliser une de ces deux méthodes :

## Méthode 1 : par la colonne de gestion

- 1. Accédez au Gestionnaire de l'activité.
- 2. Cliquez, dans la colonne de gestion, sur le à gauche du nom de l'activité de formation pour déployer les outils qu'elle contient.
- 3. Cliquez sur le  $\pm$  à gauche de la catégorie  $\pm$   $\pm$  Forums. Les forums présents dans l'activité s'afficheront.
- 4. Affichez le menu contextuel du forum à ouvrir.

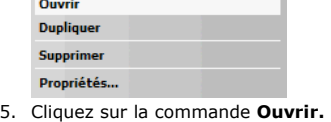

Le forum sera immédiatement ouvert dans une nouvelle page sur DECclic. Vous pourrez :

- Ajouter un sujet de discussion au forum
- Cliquer sur un sujet de discussion pour y publier un article ou pour répondre à des articles.

# Méthode 2 : par la fenêtre principale

- 1. Accédez au Gestionnaire de l'activité.<br>2. Cliquez, dans la colonne de gestion, sur le nom de l'activité de formation. S'affichera dans la fenêtre principale un aperçu de l'activité de formation tel que vu par les étudiants.
- 3. Cliquez, dans cette fenêtre de l'aperçu de l'activité de formation, sur le nom du forum placé sous la catégorie Forums

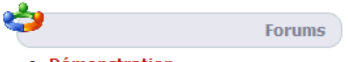

· Démonstration

Le forum sera immédiatement ouvert dans une nouvelle page de DECclic. Vous pourrez :

- o Ajouter un sujet de discussion au forum
- o Cliquer sur un sujet de discussion pour y publier un article ou pour répondre à des articles.

l'activité Accès au Gestionnaire d'activités

Activité de formation (cours)

### + Groupe classe

+ Ajout en lot des outils d'apprentissage

Droits alloués aux outils d'apprentissage

+ Équipe

Échéancier et échéances  $+$  Évaluation

Contenu Web

 $=$  Forum

Ajouter un forum

Menu contextuel de Forum

### Ouvrir un forum

Dupliquer un forum

Supprimer un forum

Propriétés d'un forum

Imprimer

+ Salon de clavardage Répertoire de fichiers

+ Ressources collaboratives

Carnet de bord

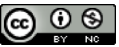

Plateforme collégiale DECclic Cette création est mise à disposition sous un contrat Creative Commons.

· Suiets variés

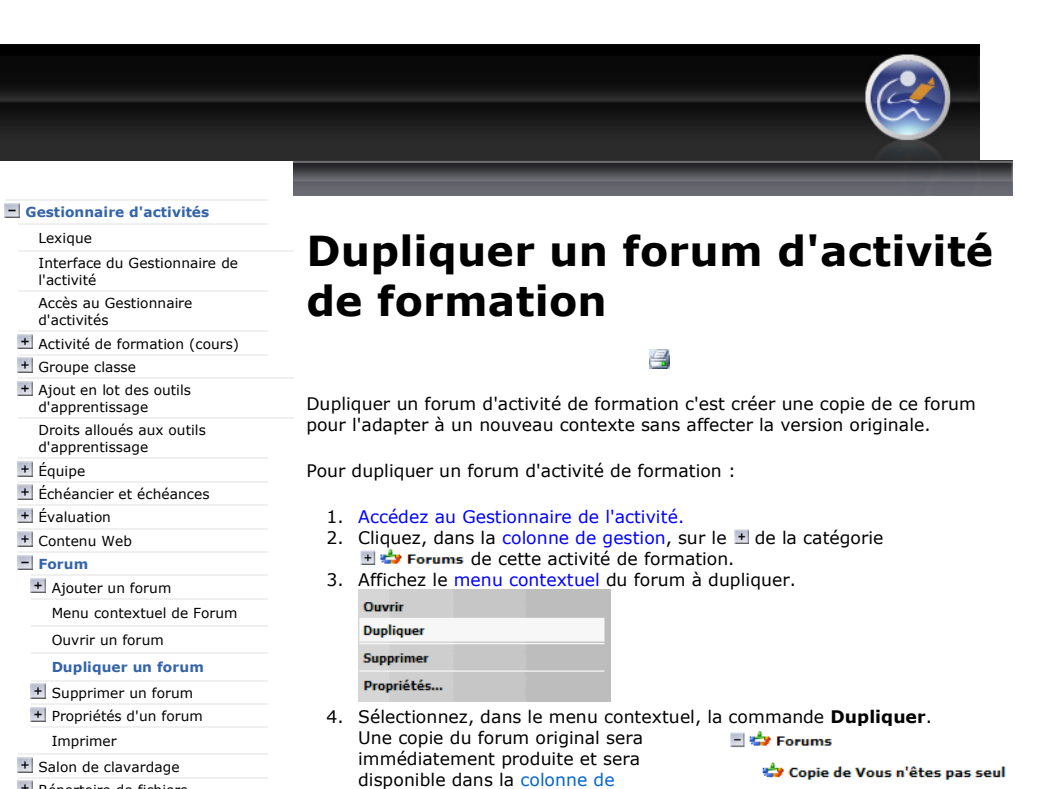

gestion sous la catégorie **... Continuent** 5. Consultez les propriétés de cette copie du forum pour effectuer les modifications qui conviennent à ce forum.

+ Répertoire de fichiers Ressources collaboratives

Carnet de bord

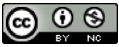

- 
- https://lms2.decclic.qc.ca/Pub/9CD679D8-E870-4B3E-97B1-8121FBDA090F/FCD3F8... 2009-07-26
- 
- Vous n'êtes pas seul
- 

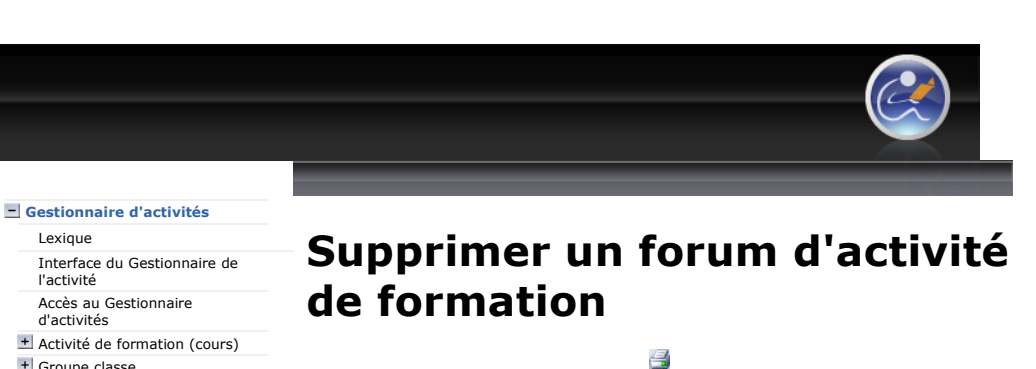

La commande supprimer permet de faire disparaître le forum de l'activité de formation.

Pour supprimer un forum d'activité de formation :

- 1. Accédez au Gestionnaire de l'activité.
- 2. Cliquez, dans la colonne de gestion, sur le  $\pm$  à gauche de la catégorie Electricianisment voir les forums existants.
- 3. Affichez le menu contextuel du forum à supprimer.

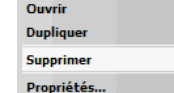

4. Sélectionnez, dans le menu contextuel, la commande Supprimer. 5. Cliquez sur le bouton OK dans la fenêtre de confirmation qui s'affiche. Le forum sera immédiatement supprimé.

 $\overline{a}$ 

Consultez la page Restaurer pour accéder aux instructions qui permettront de récupérer un forum déjà supprimé.

#### + Groupe classe

Ajout en lot des outils

d'apprentissage Droits alloués aux outils

d'apprentissage

+ Équipe

Échéancier et échéances

+ Évaluation Contenu Web

 $\equiv$  Forum

Ajouter un forum

Menu contextuel de Forum

Ouvrir un forum

Dupliquer un forum

#### Supprimer un forum

Restaurer un forum Propriétés d'un forum

Imprimer + Salon de clavardage

Répertoire de fichiers

Ressources collaboratives

Carnet de bord

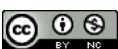

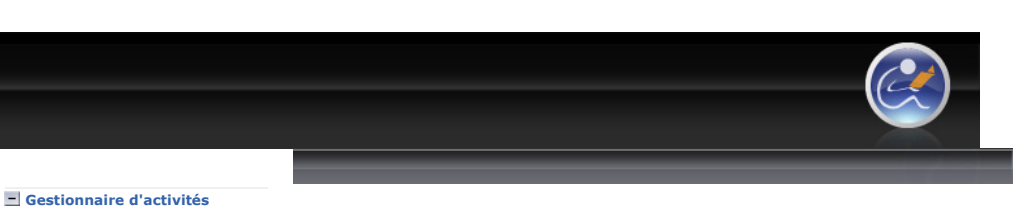

Lexique Interface du Gestionnaire de l'activité

Accès au Gestionnaire d'activités

#### Activité de formation (cours) + Groupe classe

### + Ajout en lot des outils

d'apprentissage

Droits alloués aux outils d'apprentissage

+ Équipe

Échéancier et échéances

 $\pm$  Évaluation

#### Contenu Web

 $=$  Forum Ajouter un forum

- Menu contextuel de Forum
- Ouvrir un forum

Dupliquer un forum

#### Supprimer un forum

Restaurer un forum

## + Propriétés d'un forum

Imprimer

+ Salon de clavardage

Répertoire de fichiers

Ressources collaboratives

Carnet de bord

# $\bigodot$   $\bigodot$   $\bigodot$

Plateforme collégiale DECclic Cette création est mise à disposition sous un contrat Creative Commons.

# Restaurer un forum d'activité de formation

昌

L'action de restaurer un forum rendra ce forum de nouveau disponible dans l'activité de formation.

Pour restaurer un forum d'une activité de formation :

- 1. Accédez au Gestionnaire d'activités dans la barre d'outils
- 2. Cliquez, dans la colonne de gestion, sur le  $\pm$  à gauche du nom de l'activité de formation dont vous désirez restaurer un forum.
- 3. Cliquez sur la catégorie  $\blacksquare$  Forums, dans la colonne de gestion. Cela affiche, dans la fenêtre principale, la liste des forums reliés à cette activité de formation. Si le forum supprimé était le seul forum de l'activité de formation, la

catégorie  $\blacksquare$   $\blacktriangleright$  Forums n'apparaît plus dans la structure arborescente de l'activité. Passez à l'étape 7.

4. Cliquez, dans barre d'état de la fenêtre principale, sur cette icône **qui**qui permet d'afficher ou non les forums supprimés.

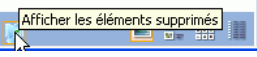

Ļ Le titre d'un forum supprimé est rayé à l'écan.

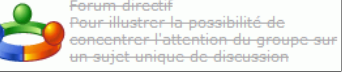

- 5. Affichez le menu contextuel du forum supprimé.<br>6. Sélectionnez, dans le menu contextuel, la comm
- Sélectionnez, dans le menu contextuel, la commande Restaurer.

#### Restaurer **Détruire**

Unium<br>Votre forum sera restauré et son titre s'affichera à nouveau dans la colonne de gestion du gestionnaire d'activités sous la catégorie Forums de votre activité de formation.

- 7. Cliquez sur  $\pm$   $\oplus$  Tous les objets, puisque la catégorie  $\pm$   $\leftrightarrow$  Forums ne s'affiche plus.
- 8. Cliquez sur la catégorie + + Forums, sous + + Tous les objets
- 9. Faites les étapes 4 à 6.

Le forum restauré s'affichera à nouveau sous la catégorie  $\Box$  > Forums de votre activité de formation.

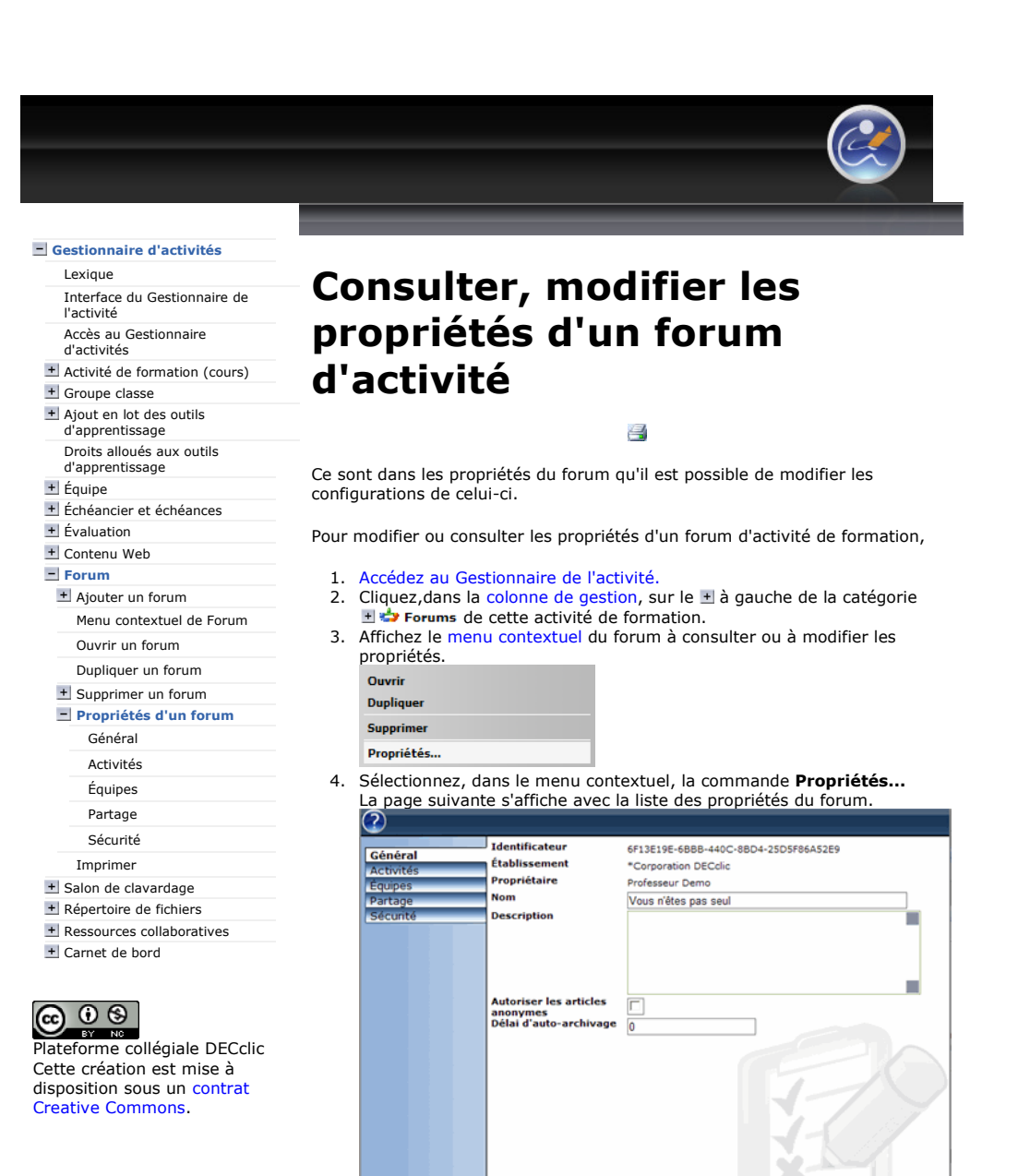

Les onglets indiquent les diverses propriétés du forum.

forum.

Annule

formation.

partagent le forum.

o Général : pour consulter et modifier les informations générales du

Supprimer

Applique

o Équipes : pour donner accès à ce forum à une ou plusieurs équipes. Partage : pour voir les groupes d'utilisateurs de DECclic qui

o Sécurité : pour consulter ou modifier les droits d'accès à ce forum.

Activités : pour relier ce forum à une ou plusieurs activités de

5. Cliquez sur le bouton Appliquer pour enregistrer vos modifications seulement ou sur le bouton OK pour enregistrer et fermer la fenêtre.

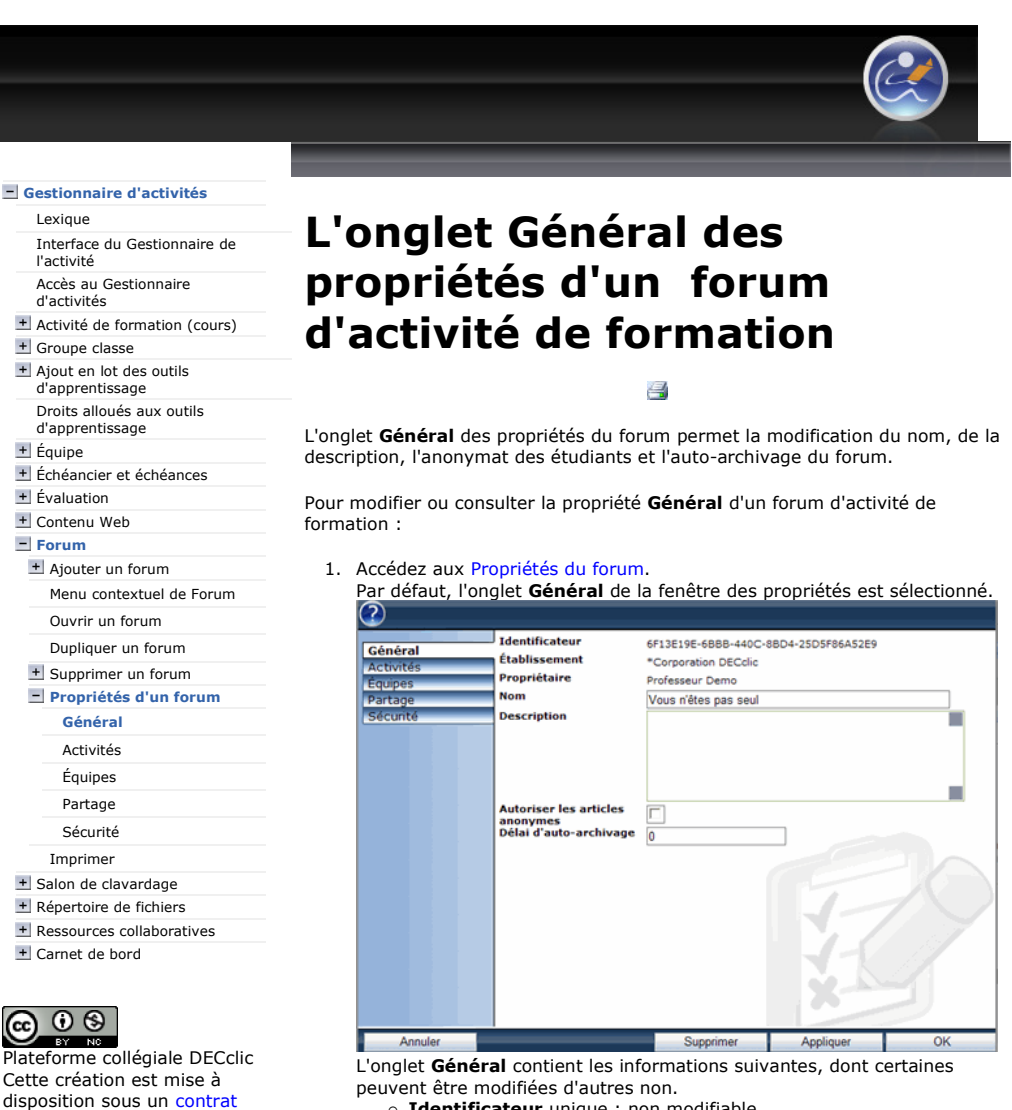

- o Identificateur unique : non modifiable
- o **Établissement** auquel appartient le forum : non modifiable o Propriétaire du forum : non modifiable. Adressez-vous à l'administrateur de votre établissement pour faire faire un
- changement de propriétaire.
- o **Nom** du forum : modifiable
- o **Description** du forum : modifiable
- Autoriser les articles anonymes : modifiable. par défaut la case n'est pas cochée.
	- Si la case est cochée les articles anonymes sont autorisés. Les utilisateurs peuvent alors utiliser un pseudonyme pour s'identifier. Seul le professeur connaîtra l'identité réelle de l'utilisateur.
- Délai d'auto-archivage : la valeur « 0 » jour, indiquée par défaut, signifie qu'il n'y a aucun délai d'auto-archivage. Ainsi le forum est contuellement disponible aux étudiants. Pour que le forum ne soit plus disponible après un certain nombre de jours inscrivez ce nombre dans la case de cette option.
- 2. Cliquez sur le bouton **Appliquer** pour enregistrer vos modifications seulement ou sur le bouton OK pour enregistrer et fermer la fenêtre.

Gestionnaire d'activités

Creative Commons.

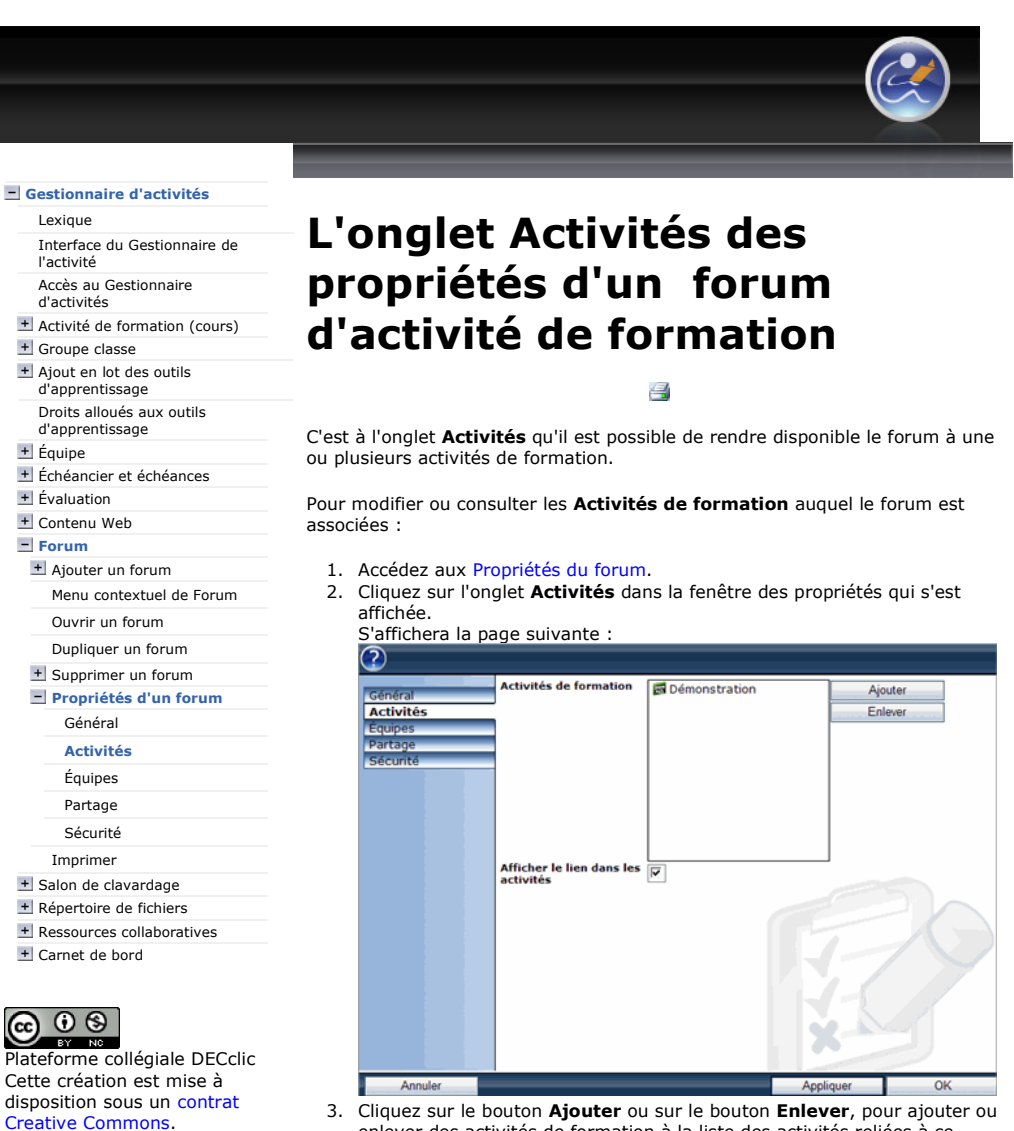

- 3. Cliquez sur le bouton Ajouter ou sur le bouton Enlever, pour ajouter ou enlever des activités de formation à la liste des activités reliées à ce forum.
- 4. Gardez la case Afficher le lien dans les activités cochée, ainsi le forum sera visible dans les activités de formation auquel il est relié. Si cette case n'est pas cochée, le forum ne sera plus disponible aux étudiants inscrits à l'activité de formation.
- 5. Cliquez sur le bouton Appliquer pour enregistrer votre modification seulement ou sur le bouton OK pour enregistrer et fermer la fenêtre.

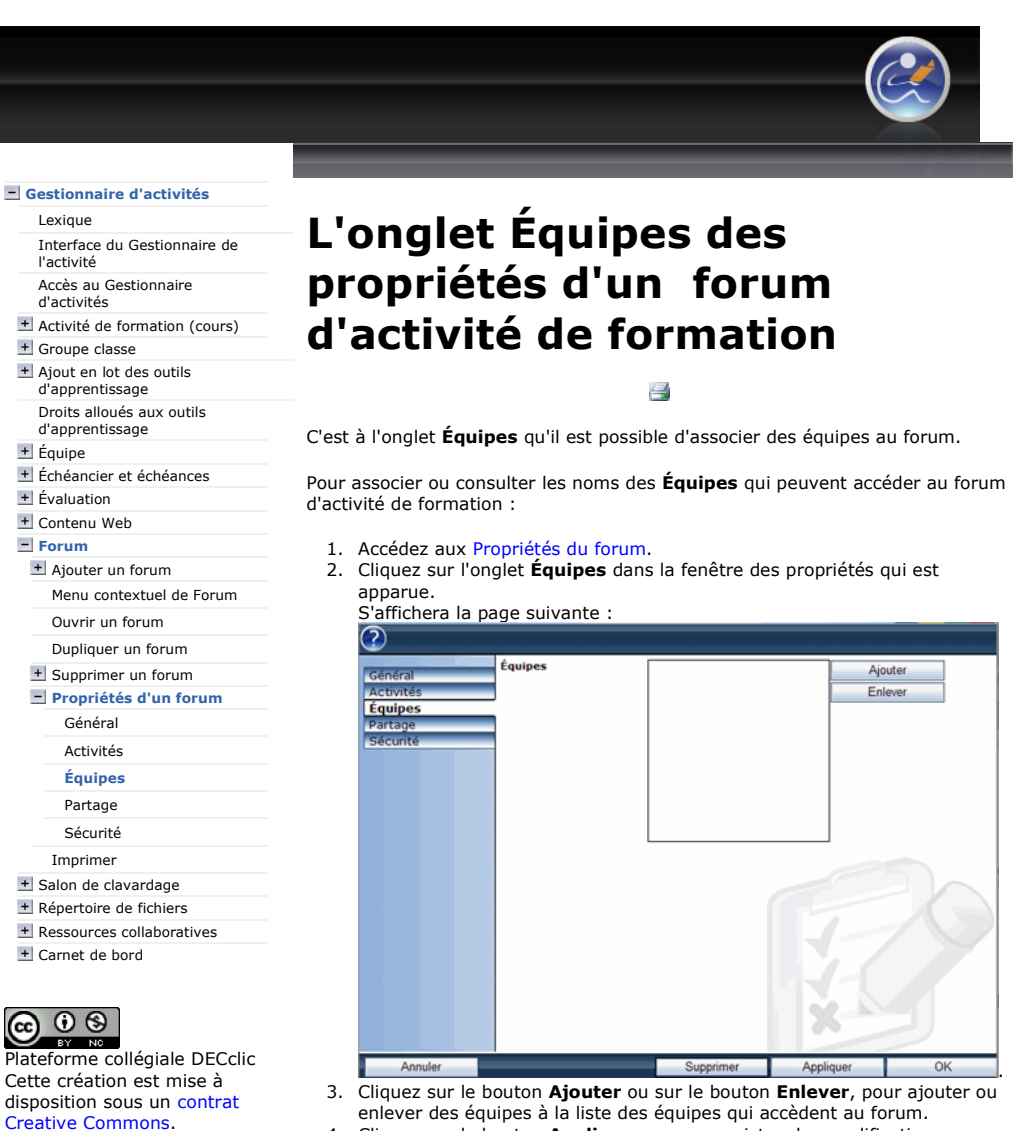

enlever des équipes à la liste des équipes qui accèdent au forum. 4. Cliquez sur le bouton Appliquer pour enregistrer les modifications seulement ou sur le bouton OK pour enregistrer et fermer la fenêtre.

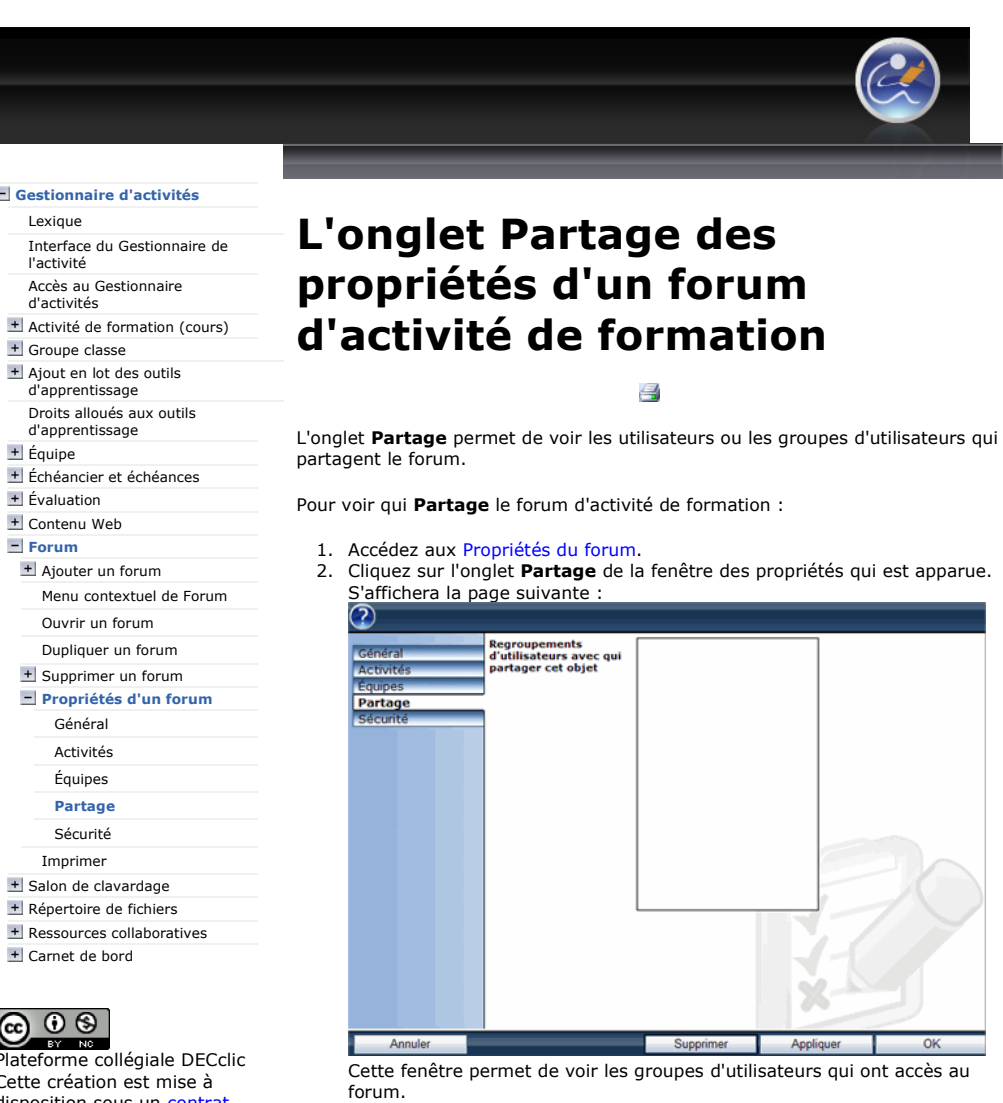

3. Cliquez sur le bouton Annuler pour fermer la fenêtre ou sur le bouton OK pour enregistrer et fermer la fenêtre.

+ Salon de clavardage

# $\bigodot_{\text{ev}} \bigodot_{\text{ev}}$

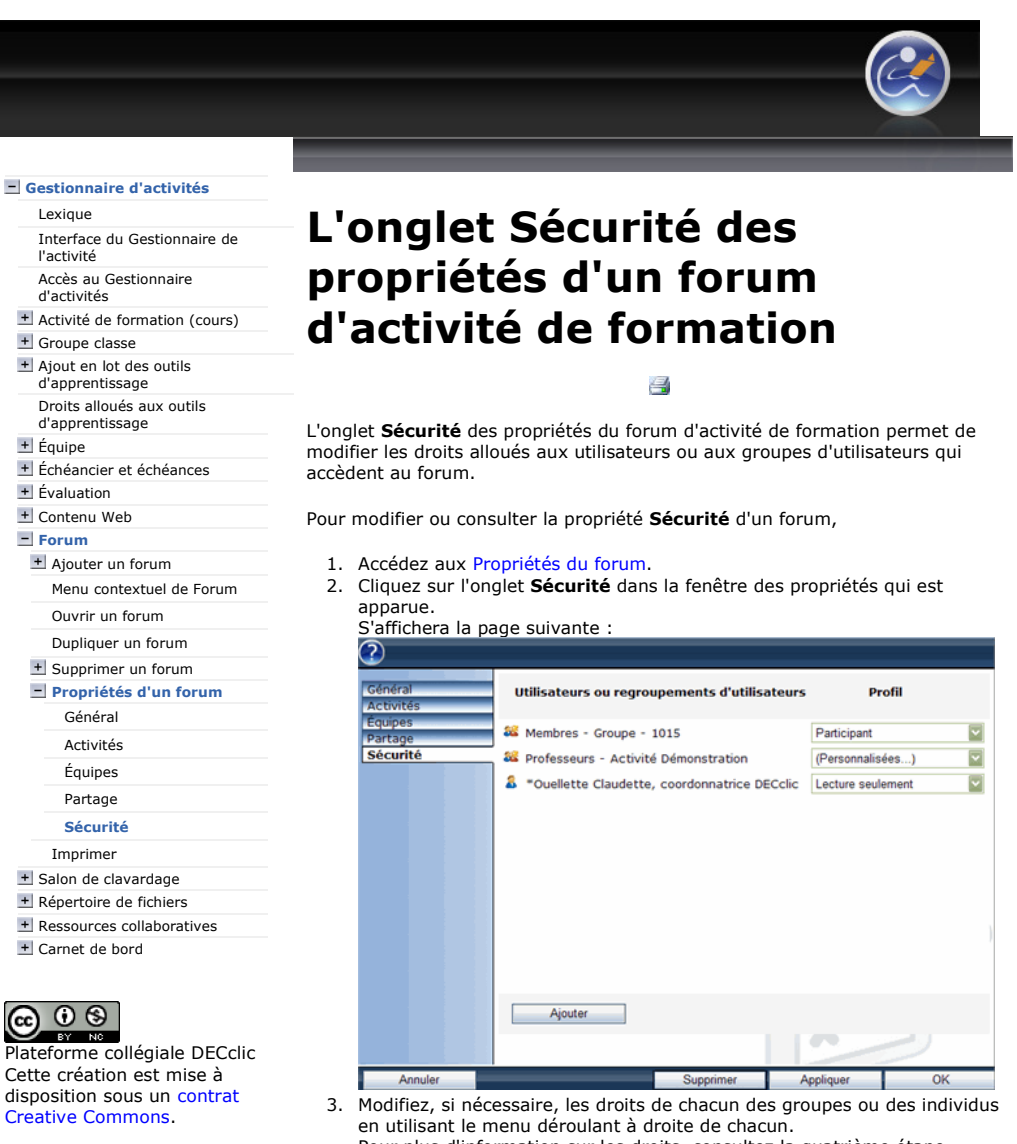

- Pour plus d'information sur les droits, consultez la quatrième étape de l'assistant à l'ajout d'un forum.
- 4. Cliquez, sur le bouton Ajouter, pour ajouter des individus ou des groupes d'utilisateurs qui pourront accéder au forum selon les droits que vous leur attribuerez.
- 5. Cliquez sur le bouton **Appliquer** pour enregistrer les modifications seulement ou sur le bouton OK pour enregistrer et fermer la fenêtre.

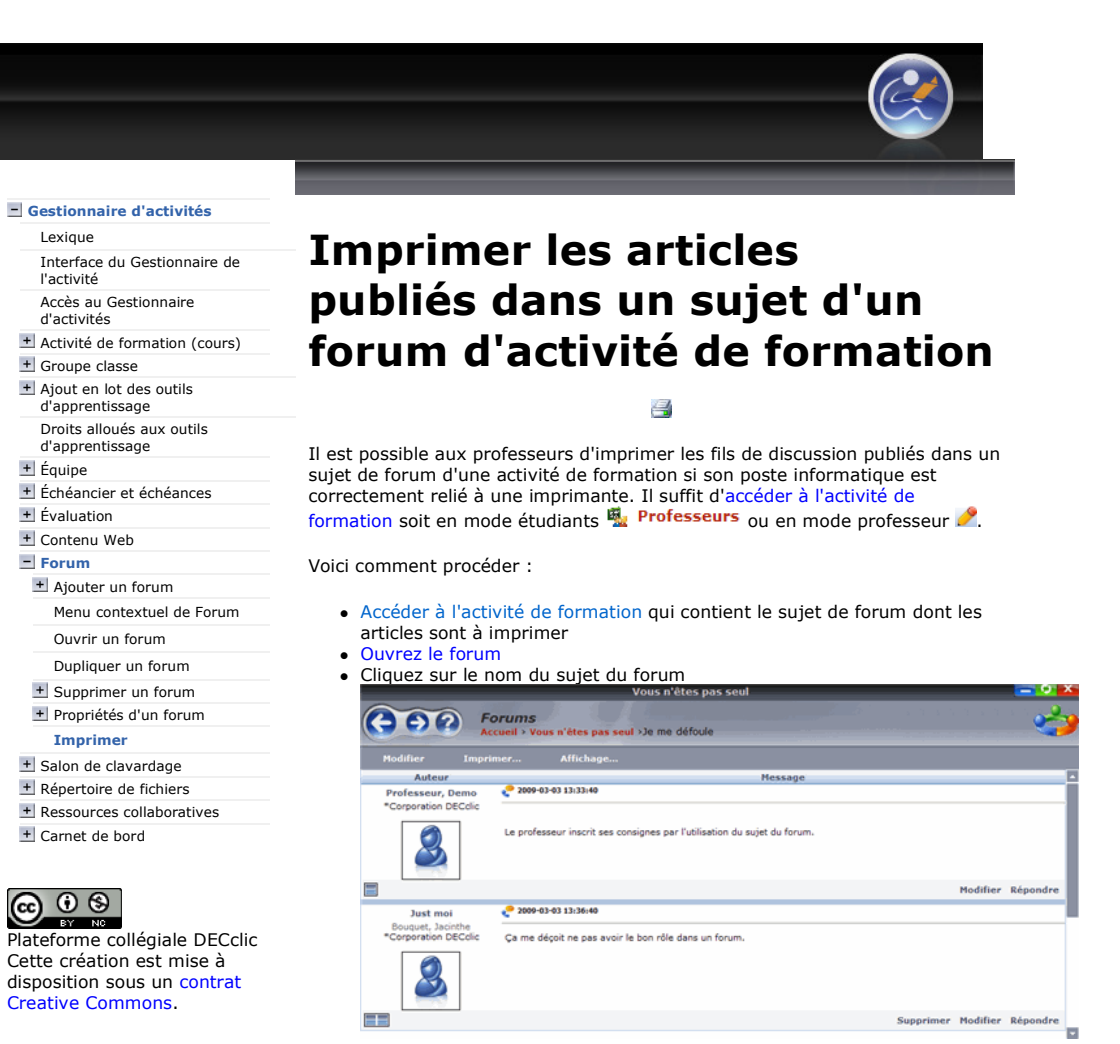

- Cliquez sur la commande Imprimer... placée sur la barre d'outils afin de lancer la boîte de dialogue Imprimer.
- Cliquez sur la commande Imprimer de la boîte de dialogue.